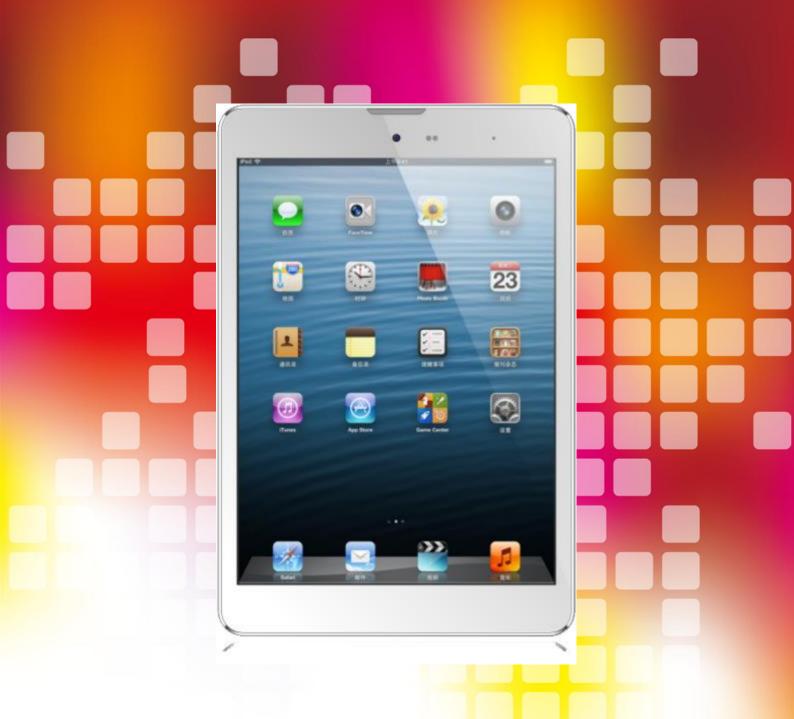

# **User Guide**

BEFORE OPERATING THIS PRODUCT, PLEASE READ, UNDERSTAND, AND FOLLOW THESE INSTRUCTIONS.

#### **WARNING:**

Warning: Changes or modifications to this unit not expressly approved by the party responsible for compliance could void the user's authority to operate the equipment.

NOTE: This equipment has been tested and found to comply with the limits for a Class B digital device, pursuant to Part 15 of the FCC Rules. These limits are designed to provide reasonable protection against harmful interference in a residential installation. This equipment generates, uses and can radiate radio frequency energy and, if not installed and used in accordance with the instructions, may cause harmful interference to radio communications. However, there is no guarantee that interference will not occur in a particular installation. If this equipment does cause harmful interference to radio or television reception, which can be determined by turning the equipment off and on, the user is encouraged to try to correct the interference by one or more of the

following measures:

- **X** Reorient or relocate the receiving antenna.
- | Increase the separation between the equipment and receiver.
- Connect the equipment into an outlet on a circuit different from that to which

the receiver is connected.

- Consult the dealer or an experienced radio/TV technician for help.
- 2 This device complies with Part 15 of the FCC Rules. Operation is subject to

the

following two conditions: (1) this device may not cause harmful interference, and

(2) this device must accept any interference received, including interference that

may cause undesired operation.

3. Shielded cables must be used with this unit to ensure compliance with the

**Class** 

B FCC limits.

### SAFETY PRECAUTIONS

Always follow these basic safety precautions when using your

MID - 1 -

device. This will reduce the risk of fire, electric shock, product damage and personal injury.

- Warning: Do not expose the device to rain or moisture to prevent fire or electric shock hazard.
- Do not use the earphone at a high volume to prevent hearing damages.
- Do not expose the device to water (dripping or splashing) and no objects filled with liquids can be placed on the unit, such as vases.
- Keep the device away from direct sunlight and heat source such as radiators or stoves.
- Do not place the device on unstable cart, stand, tripod, bracket or table. The unit may fall, resulting in possible damage or injury.
- Unplug Never place heavy or sharp objects on the LCD panel or device.
- Unplug the power from the outlet when the unit is not in use.
- The battery (battery or batteries or battery pack) shall not be exposed to excessive heat such as sunshine, fire or the like.

Correct Disposal of this product. This marking indicates that this product should not be disposed with other household wastes throughout the EU. To prevent possible harm to the environment or human health from uncontrolled waste disposal, recycle it responsibly to promote the sustainable reuse of material resources. To return your used device, please use the return and collection systems or contact the retailer where the product was purchased.

They can take this product for environmental safe recycling.

• For indoor use only.

MID - 2 -

- The maximum ambient temperature around the power supply is 30 °C.
- The direct plug-in adapter is used as disconnect device, the disconnect device shall remain readily operable.

- 3 -MID

# **Know Your Product**

# **Appearance**

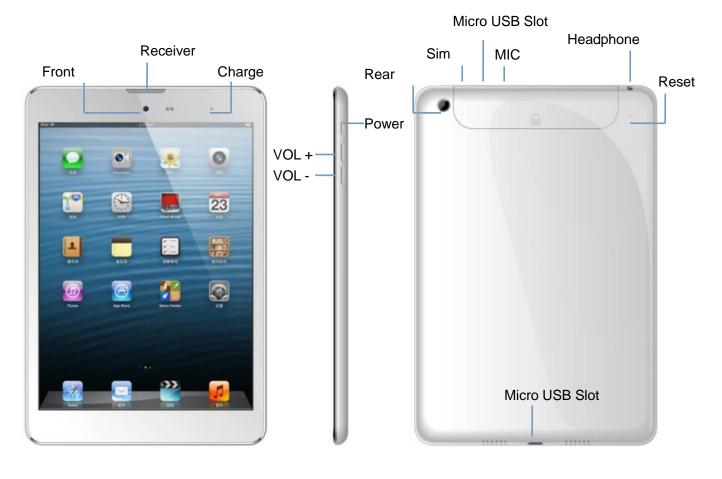

Speaker

MID - 4 -

# **Specifications**

| Specifications                              |                           |  |
|---------------------------------------------|---------------------------|--|
| Display                                     |                           |  |
| Screen Size                                 | 7.85 inch                 |  |
| Resolution                                  | 1024*768                  |  |
| Aspect Ratio                                | 16:9                      |  |
| Type of Touch screen                        | 5 POINT Capacitive        |  |
| Processor / Memory                          |                           |  |
| CPU                                         | Media Tek 8389, Quad core |  |
| Processor clock speed in GHz                | 1.2GHz                    |  |
| GPU                                         | PowerVR SGX544 MP3        |  |
| RAM                                         | 1GB                       |  |
| ROM                                         | 16GB                      |  |
| Operating System                            |                           |  |
| System                                      | Android jelly bean 4.1.2  |  |
| Connectivity                                |                           |  |
| Wi-Fi                                       | Support , 802.11/b/g/n    |  |
| USB Host                                    | ×1                        |  |
| Micro-SD Slot                               | ×1                        |  |
| Bluetooth                                   | Support                   |  |
| 3.5mm Head Out                              | 3.5mm                     |  |
| Power                                       |                           |  |
| Battery Type                                | Li-polymer                |  |
| Battery Capacity in MAh                     | 3500MAh                   |  |
| Stand by time in hours                      | TBA                       |  |
| Total time to charge internal battery fully | TBA                       |  |
| Dimensional Details                         |                           |  |
| 3D                                          | 200.5*135*8.4             |  |
| Net weight                                  | <mark>392g</mark>         |  |

# **Packaging List**

Upon opening the package, you should find the following five components as mentioned below.

- 1. Tablet x 1
- 2. Micro –USBOTG Cable x 1

MID - 5 -

- 3. Micro USB data cable x 1
- 4. Headsetx1
- 5. Power adaptorx1

# **How To Use Your Product**

#### Connector

Audio Jack: Headset is connected to this jack, you can make a call, or listen to music.

**Micro USB Port**: For charging and helps to connect your tablet to a PC to communicate.

It also helps to load the USB port devices, such as USB thumb drives, wireless keyboard, etc., at the same time supports only one device available.

**Micro SD Slot**: Help install a Micro-SD card tablet. Tablet PC can detect TF card up to 32GB capacity.

Mic: Tablet PC comes with an integrated microphone, you can use it for voice chat.

### **Physical buttons**

| NO. | Name                                                                            | Function                          |
|-----|---------------------------------------------------------------------------------|-----------------------------------|
|     |                                                                                 | Short Press: locking screen mode. |
|     |                                                                                 | Long Press: (1) Turn on / off.    |
| 1   | Power                                                                           | (2) Reboot.                       |
|     |                                                                                 | (3) Airplane mode.                |
|     |                                                                                 | (4) Ring/Vibrate/Silent.          |
| 2   | Volume                                                                          | Short press, VOL+/                |
|     | Press and hold the power key and the volume down button, you can operate on the |                                   |
| 3   | screen to screenshot.                                                           |                                   |

### **Touch keys**

| NO. | Name        | Function                                                          |
|-----|-------------|-------------------------------------------------------------------|
| 1   | Short Press | It indicates by less than 1.2 seconds which is mainly used in the |

MID - 6 -

|   |              | selection menu, the confirmation.                                                        |
|---|--------------|------------------------------------------------------------------------------------------|
| 2 | Long Press   | This indicates that at longer than 1.2 seconds.                                          |
| 3 | Drag         | It belongs to recognize touch tracking direction. Mainly for picture / page / drag, etc. |
| 4 | Virtual keys | It belongs to the virtual keyboard.                                                      |

Virtual keyboard as shown below:

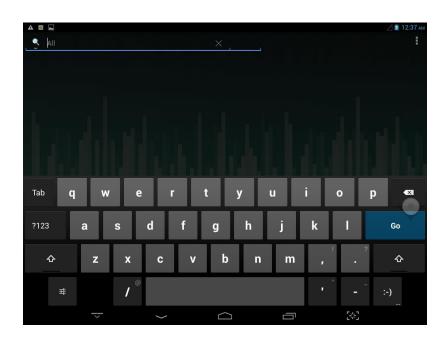

# **Suspended button**

MID

Add suspended button. Click the function keys, you can operate accordingly as shown below:

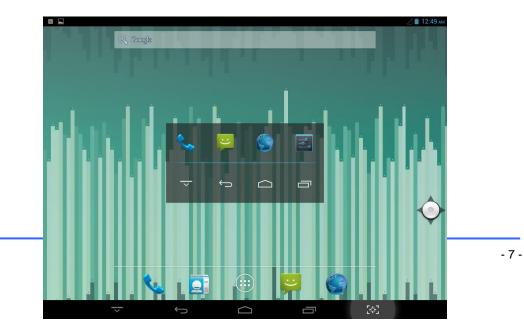

Click the button after suspension, suspended for more than key box will appear, click on the icon for the optional box, you can go directly to the corresponding application or setting.

Suspension is a custom function button . In the main menu, click the button enter the settings for the suspension and a custom interface. Details as follows:

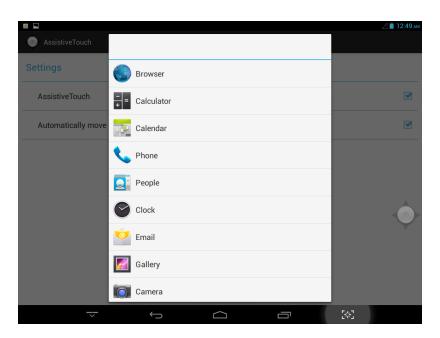

#### **Shortcuts**

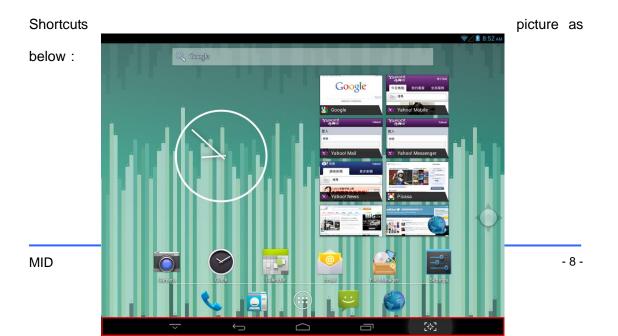

In the bottom of the screen, there are five shortcuts:

| Name       | Function                       |
|------------|--------------------------------|
| Hidden     | Hide the status bar.           |
| Return     | Return to the previous screen. |
| Home       | Return to the main screen.     |
| History    | A list of open programs.       |
| Screenshot | On the screen full shots.      |

# **Notification Bar And The Quick Setup**

Notification bar show as below:

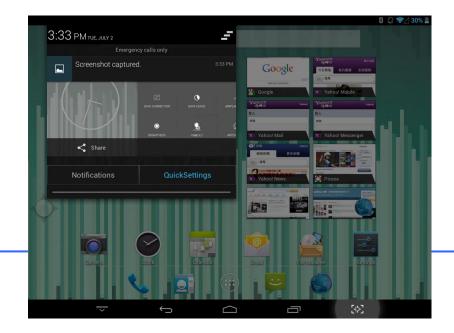

Display the notification information of the tablet with real-time.

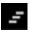

: Delete key. It is used to clear the system notification information.

Quick Setup as shown below:

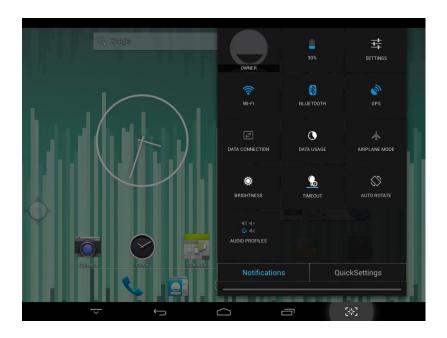

It is used to display some shortcuts. When you click on one of these icons, you can open or close the application.

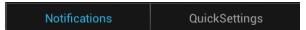

The figure shows two boxes, click the blue words, you can jump between the notification bar and the quick setup bar.

### Widgets

The following figure shows the various widgets. Widgets is actually a shortcut. Some widgets belongs to the system. Install third-party APK also occurs widget.

You can long press the widget then drag it to one of the tabletops.

- 10 -MID

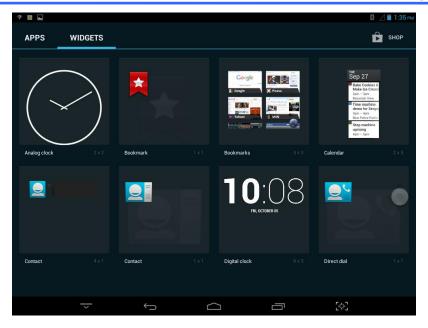

### **Charging the internal Battery**

Your tablet has an integrated rechargeable lithium battery. Before using the product for the first time, the battery should be charged fully to ensure proper working of the product. If the tablet has not been put to use for some time, the battery needs to be charged overnight (about 8 hours).

The battery used in this device may result in fire or chemical burn if it is misused. Do not disassemble, incinerate, or heat the battery. Do not leave the battery in a place subject to direct sunlight or in a car with its windows closed.

Do not connect the tablet to a power source other than that which is indicated here or on the rating label as this may result in the risk of fire or electric shock and failure of the product.

#### **NOTE:**

Please use the electrical adaptor for charging, this adaptor is designed to charge the tablet faster@2A

# Turning the tablet"On/Off"

**Turn On**: To turn "ON" press and hold the <POWER> switch down until the screen turns on. It takes approximately 8 Seconds for the system to boot. The following figure shows the screen after boot

MID - 11 -

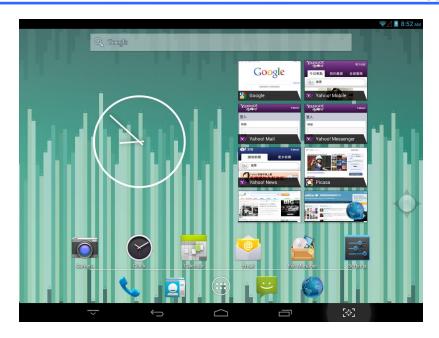

**Turn Off**: Long press the <POWER> switch in the unlock mode to display Power Off option and navigation bar control option.

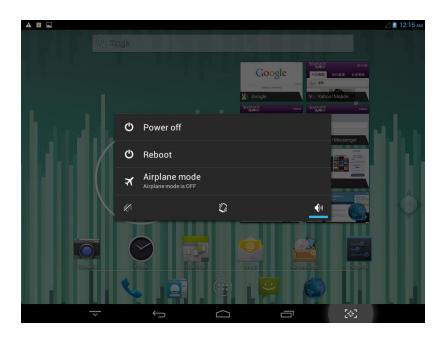

**Standby**: Short press to turn "OFF" the display, short press again to turn "ON" the display.

MID - 12 -

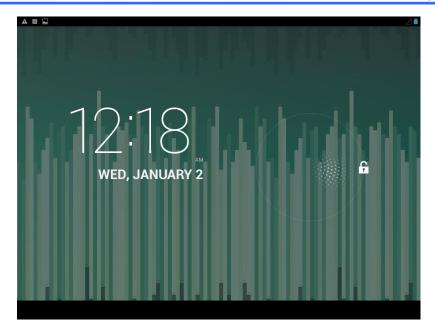

#### Reset

You can press the button on the back of it to reset your tablet. After reset, the machine will automatically restart.

## **Connecting to the PC:**

Connect the tablet to a PC with Windows XP/ Vista /7, Linux, MAC operating system. The PC will automatically recognize the device.

On the tablet you will see a connection screen. To correctly connect the device with the computer, press "Turn on USB storage."

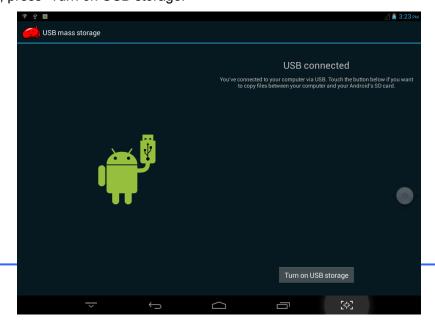

When the tablet is connected to the computer, the user can do some operations, such as copy, paste, delete, and installation.

User opens the USB device, the interface will change to the figure shown below.

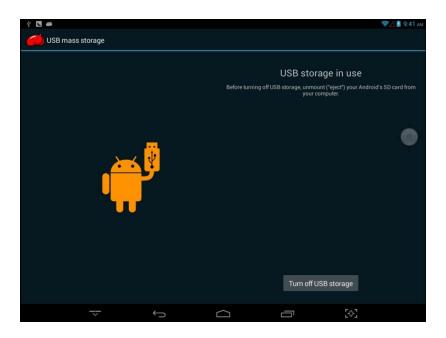

#### **Important Note:**

- 1) Enable Auto Connect in "Connect to PC" in the setting menu, so that whenever you plug the device to the PC the system will automatically get connected.
- 2) Don't disconnect the device during the data copying or deleting process as this could cause the unit to malfunction and damage the software. Disconnect it using the "Safely remove hardware" icon at the bottom on the task bar.
- 3) The micro USB port on the tablet marked as Micro-USB is for loading your USB device like pen drive. This port is also used for communicating with the PC via data cable.

#### **Memory Card:**

The Tablet is capable to recognize Micro –SD memory card up to 32GB. Gently press the card in to the slot provided on the tablet. While inserting the card please ensure you hold the label side facing downward.

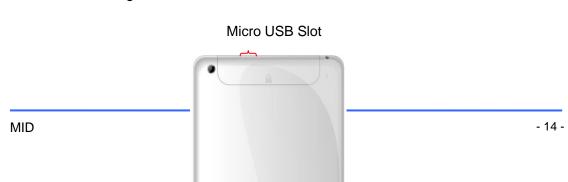

# **Desktop & Main Menu:**

The desktop as picture 1:

The user can drag and remove the icon on the desktop through long press and drag. Desktop can be sliding around, as picture 2 :

The main menu as picture 3:

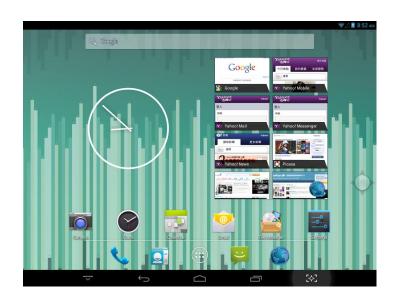

Picture 1

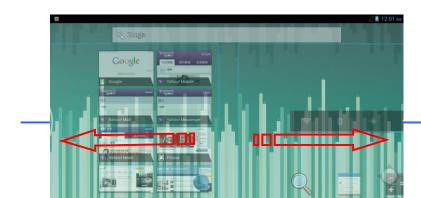

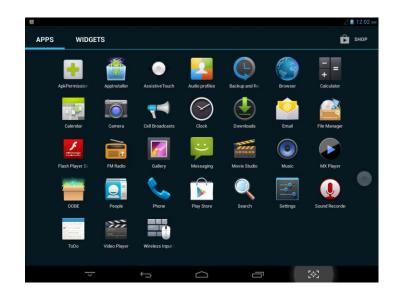

Picture 3

You can enter in to main menu through click on the desktop. It shows all installed in the machine apk. On the main menu, the user can uninstall the third-party applications. Users can drag the icons in the main menu to the top of the desktop to uninstall the corresponding application. Please refer figure below.

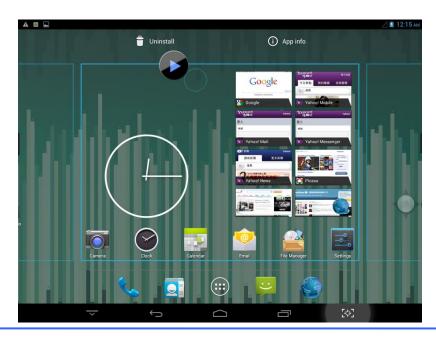

MID - 16 -

- 17 -

### Open or switch applications

The user can click on the desktop icon or from the main menu to open the application. Users can click the Back button to exit the application. Already open applications can click

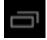

to toggle. Please refer figure below.

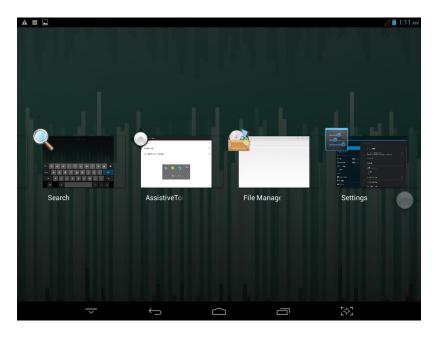

### **Setting**

MID

Click on the icon , you can enter the settings.

Users can set the various aspects of the machine, including the basic brightness, sleep time, Wi-Fi, Bluetooth, display, memory, etc. Please refer figure below.

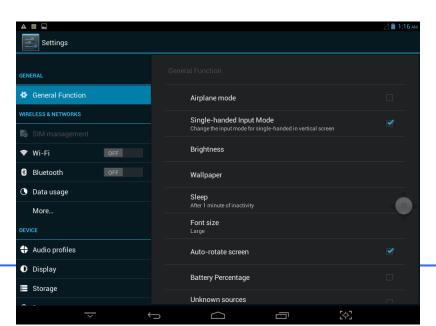

#### **General Function**

This function is for some commonly used functions, such as brightness, wallpaper, sleep time were extracted. Please refer figure below.

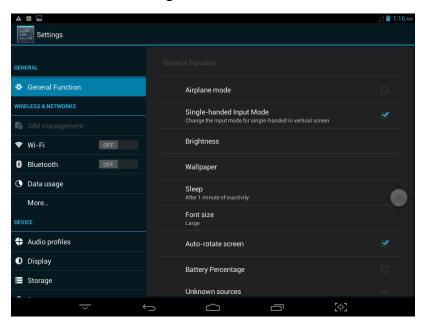

#### **Wireless Connection**

Click the main menu "Settings" icon, click on "Wi-Fi", Turn on the Wi-Fi switch, the Wi-Fi module will search AP lists automatically, please follow the prompts shown below and input the required data to complete and register the WIFI network. In an encrypted network, you need to enter a valid key (password) to connect to the network. Please refer figure below.

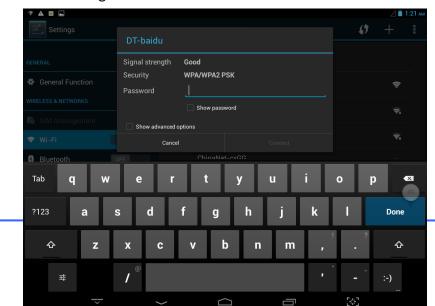

When the network connection is completed, you can click the connected network, check the network connection's specific circumstances. Please refer figure below.

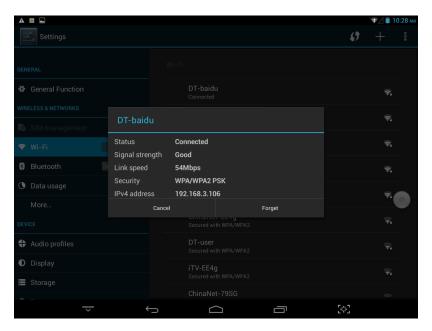

Of course, you can also previously described "Quick Setup" or "floating button" to open Wi-Fi network. However, the premise is that your Wi-Fi network in the area, and saved appropriate network password.

#### **Bluetooth**

Enter the Bluetooth option, open the Bluetooth, then you can see the Bluetooth device information. Users can click on "ANDROID BT" toggle Bluetooth device status. Please refer figure below.

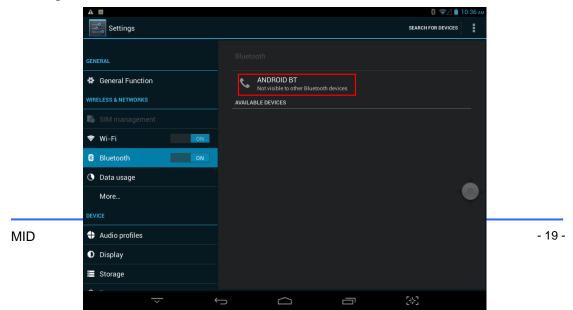

### **Storage**

Users can view the device's stored information, including body capacity and external Micro-SD card capacity and use. Please refer figure below.

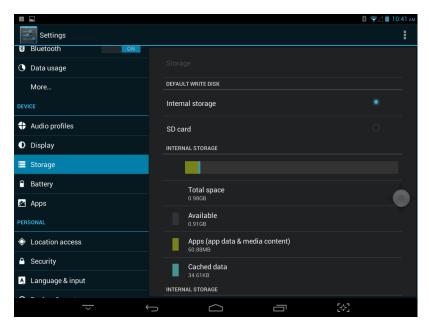

### **Apps**

Users can view the APP in each state. For example: the running, installed and so on. Please refer figure below.

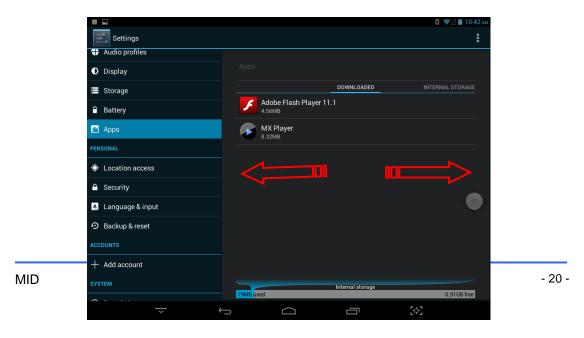

The user clicks on a single APP, can enter here for details. Users can perform the corresponding APK forcibly stop, clear data, uninstall, move to SD card and other operations. Please refer figure below.

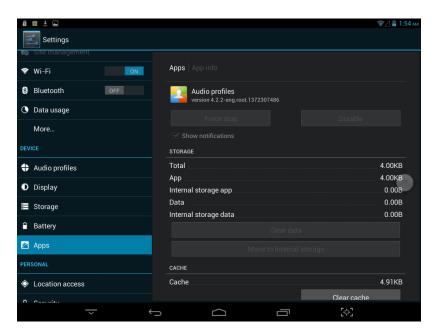

### **Security**

When the user enters the security options, you can set the machine security or set the security password or security secret maps. Details as shown below, the user can experience themselves.

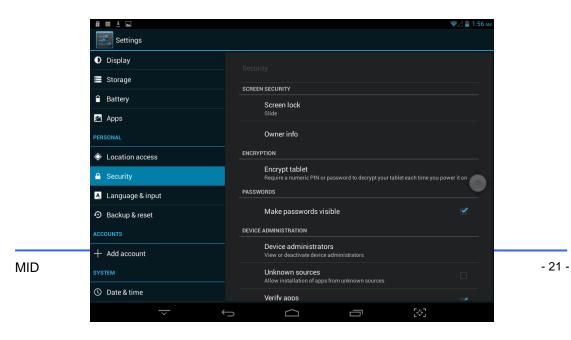

### Language & Input

Users enter this option, the device's language and input method can be set .

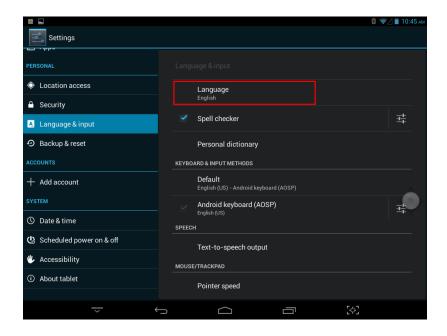

### **Backup & Reset**

Users enter this option to back up the information on the device, to prevent loss. Disclaimer: Please use caution reset function. Please be careful to use this feature.

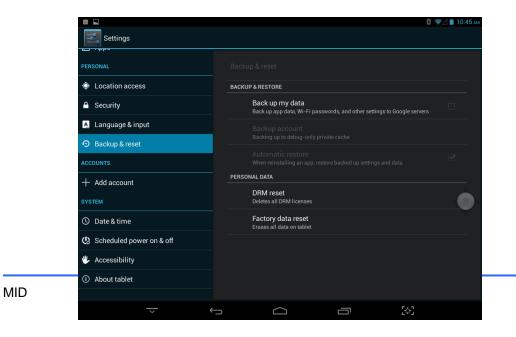

# **Application**

Here are some of the more frequently used applications.

### **Application Involving Privacy Permissions**

This application can manage the privacy rights of third party applications. It can be forcibly shut down third-party applications may relate to the background operation.

Users can enter it by clicking on specific details as shown below:

MID - 23 -

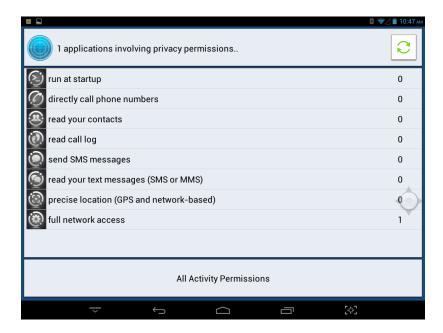

#### **APPInstall**

User can through click to enter this application. This application can help users scan device app installation package. Please refer figure below.

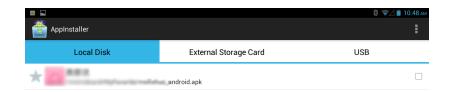

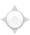

MID - 24 -

#### **Audio Profiles**

User can through click to enter this application. This application allows the user to adjust the operating mode of the device. Please refer figure below.

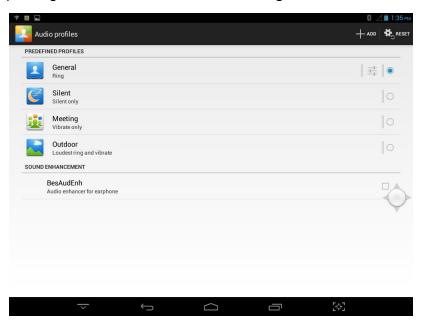

### **FileManager**

MID

Click to enter file management application. In the File Manager, users can view all files in the body memory and external Micro-SD card so files. The file can perform basic New, copy, cut, paste, install, play and other operations. Detailed in the following figure.

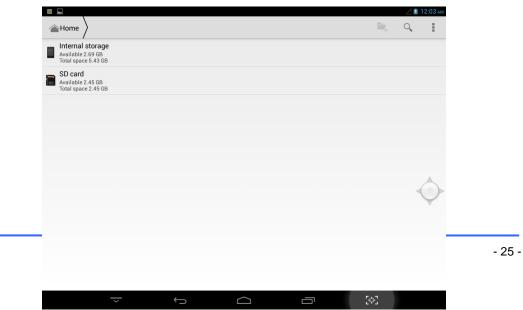

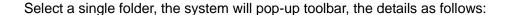

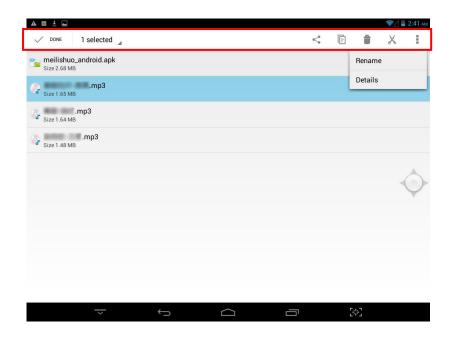

#### Camera

安卓 4.2.2 系统照相机相对 4.1.1 版本照相机有所更新。预览图片更大,可 2 点放大缩小。拍照完成后,预览图片后,轻轻滑动,即可再次进入照相界面。详情如图所示。

Click the camera icon in the applications menu, you will see the below given figure.

MID

-26-

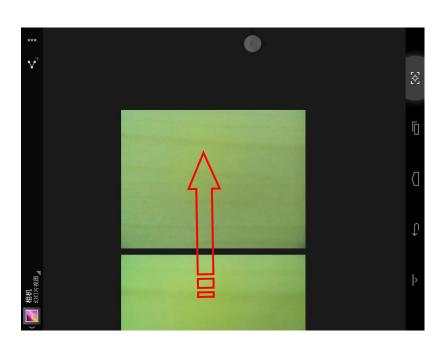

## **Photo Browser**

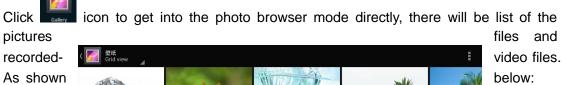

Grid View

Grid View

Grid View

Grid View

Grid View

Grid View

Grid View

Grid View

Grid View

Grid View

Grid View

Grid View

Grid View

Grid View

Grid View

Grid View

Grid View

Grid View

Grid View

Grid View

Grid View

Grid View

Grid View

Grid View

Grid View

Grid View

Grid View

Grid View

Grid View

Grid View

Grid View

Grid View

Grid View

Grid View

Grid View

Grid View

Grid View

Grid View

Grid View

Grid View

Grid View

Grid View

Grid View

Grid View

Grid View

Grid View

Grid View

Grid View

Grid View

Grid View

Grid View

Grid View

Grid View

Grid View

Grid View

Grid View

Grid View

Grid View

Grid View

Grid View

Grid View

Grid View

Grid View

Grid View

Grid View

Grid View

Grid View

Grid View

Grid View

Grid View

Grid View

Grid View

Grid View

Grid View

Grid View

Grid View

Grid View

Grid View

Grid View

Grid View

Grid View

Grid View

Grid View

Grid View

Grid View

Grid View

Grid View

Grid View

Grid View

Grid View

Grid View

Grid View

Grid View

Grid View

Grid View

Grid View

Grid View

Grid View

Grid View

Grid View

Grid View

Grid View

Grid View

Grid View

Grid View

Grid View

Grid View

Grid View

Grid View

Grid View

Grid View

Grid View

Grid View

Grid View

Grid View

Grid View

Grid View

Grid View

Grid View

Grid View

Grid View

Grid View

Grid View

Grid View

Grid View

Grid View

Grid View

Grid View

Grid View

Grid View

Grid View

Grid View

Grid View

Grid View

Grid View

Grid View

Grid View

Grid View

Grid View

Grid View

Grid View

Grid View

Grid View

Grid View

Grid View

Grid View

Grid View

Grid View

Grid View

Grid View

Grid View

Grid View

Grid View

Grid View

Grid View

Grid View

Grid View

Grid View

Grid View

Grid View

Grid View

Grid View

Grid View

Grid View

Grid View

Grid View

Grid View

Grid View

Grid View

Grid View

Grid View

Grid View

Grid View

Grid View

Grid View

Grid View

Grid View

Grid View

Grid View

Grid View

Grid View

Grid View

Grid View

Grid View

Grid View

Grid View

MID

### **Video Play**

Online video: the device supports HTML5 online video playback.

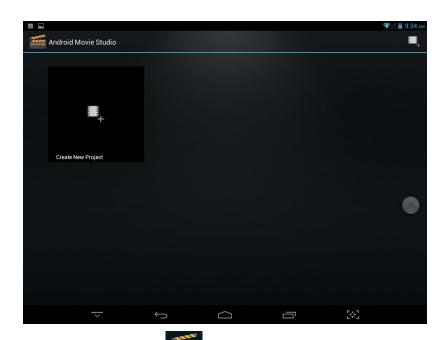

**Local video**: click the Video icon , the player can load new albums and photos automatically which are stored in internal memory or micro SD card, select the videos to start playback.

## **Music Play**

Click the music player icon to start the music player interface.

Clicking the music files will enable you to start playing a particular track.

MID - 28 -

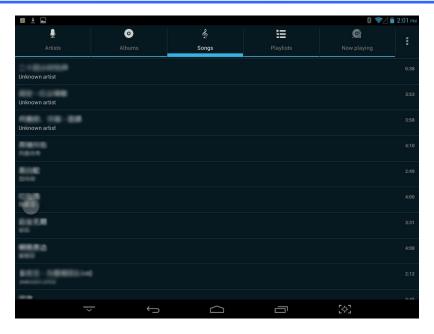

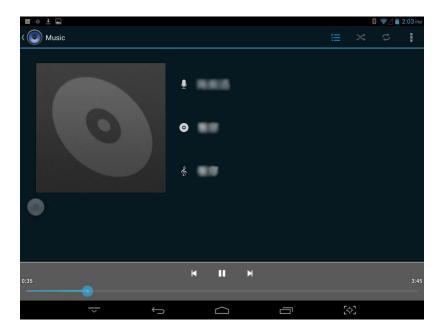

Click : play the previous music, long press to fast reverse.

Click : click it to pause, click " icon to stop the playback; click again to resume normal play back.

Click: to play the next song, long press to fast forward

Click : to display the present playing list.

Click : to select the random playing mode.

MID - 29 -

Click : to select the repeat playing mode.

Click LRC : to check the lyric.

#### **Browser**

When the network is connected, open the Web browser enter the URL, you can quickly browse the Web , or through the main desktop search bar enter the URL, open the web page.

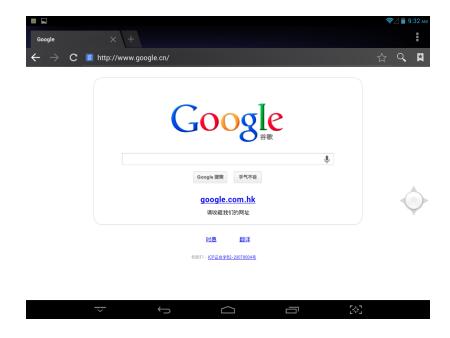

#### **Phone**

This machine with 2G/3G phone function, support for GSM, WCDMA standard bands.

Phone cards for the general card. Click to enter the phone application.

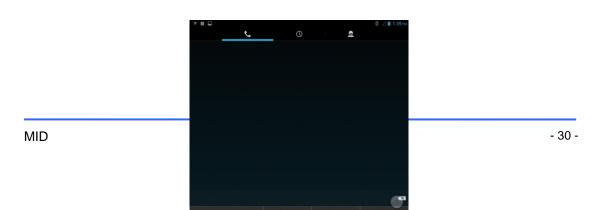

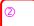

- ①——It can adjust the number keypad bias.
- ②—Can achieve keypad and full keyboard to switch between.

### Message

Users can refer to SMS related operations to explore. Below the new text message interface.

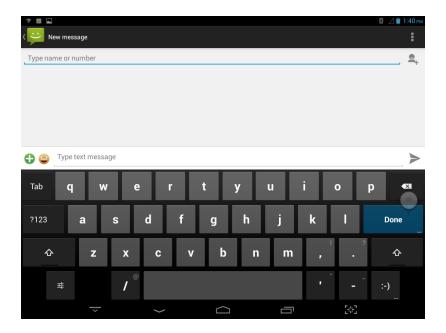

# **Troubleshooting Guide**

If the user's device is experiencing dysfunction, please refer to the following table.

MID - 31 -

| Problem                                 | Solutions                                                                                                    |
|-----------------------------------------|----------------------------------------------------------------------------------------------------|
| The machine can not boot.               | <ul> <li>Ensure that the tablet is fully charged. Try charging<br/>the Tablet overnight (8 hours).</li> </ul>                                                                                                    |
| Physical buttons do not work.           | Switch –off and switch on the tablet.                                                                                                    |
| I cannot transfer files to the tablet.  | <ul> <li>Ensure that your computer is running on a supported operating system platform.</li> <li>Check the USB extension cable, ensure that it is securely attached to the tablet and the PC, or try using another USB cable.</li> <li>Ensure that the tablet's memory capacity is not full.</li> </ul>                                                                                                    |
| There is no sound during playback.      | <ul> <li>Check the volume level.</li> <li>Ensure that the earphone is attached securely to the tablet.</li> </ul>                                                                                                    |
| The sound quality of the music is poor. | <ul> <li>Try playing the file on your computer. If the sound quality is still poor, try downloading the file again or re-encode the file of your own</li> <li>Ensure that the bit rate of the file is not too low. The higher the bit rate of the file, the better it will sound. The minimum recommended bitrates is 128kbps for MP3s and 96kbps for WMAs.</li> <li>Try lowering the volume of the player.</li> <li>Ensure that the earphone is attached securely to the tablet.</li> </ul> |

MID - 32 -